# Veritas NetBackup™ Appliance AutoSupport 2.0 Reference Guide

Release 3.1

Document Revision 1

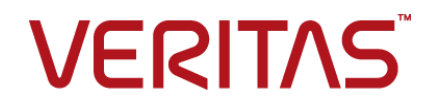

## Veritas NetBackup™ Appliance AutoSupport 2.0 Reference Guide

#### Release 3.1

Document Revision 1 Last updated: 2017-11-06

#### Legal Notice

Copyright © 2017 Veritas Technologies LLC. All rights reserved.

Veritas, the Veritas Logo, and NetBackup are trademarks or registered trademarks of Veritas Technologies LLC or its affiliates in the U.S. and other countries. Other names may be trademarks of their respective owners.

This product may contain third party software for which Veritas is required to provide attribution to the third party ("Third Party Programs"). Some of the Third Party Programs are available under open source or free software licenses. The License Agreement accompanying the Software does not alter any rights or obligations you may have under those open source or free software licenses. Refer to the third party legal notices document accompanying this Veritas product or available at:

#### <https://www.veritas.com/about/legal/license-agreements>

The product described in this document is distributed under licenses restricting its use, copying, distribution, and decompilation/reverse engineering. No part of this document may be reproduced in any form by any means without prior written authorization of Veritas Technologies LLC and its licensors, if any.

THE DOCUMENTATION IS PROVIDED "AS IS" AND ALL EXPRESS OR IMPLIED CONDITIONS, REPRESENTATIONS AND WARRANTIES, INCLUDING ANY IMPLIED WARRANTY OF MERCHANTABILITY, FITNESS FOR A PARTICULAR PURPOSE OR NON-INFRINGEMENT, ARE DISCLAIMED, EXCEPT TO THE EXTENT THAT SUCH DISCLAIMERS ARE HELD TO BE LEGALLY INVALID. VERITAS TECHNOLOGIES LLC SHALL NOT BE LIABLE FOR INCIDENTAL OR CONSEQUENTIAL DAMAGES IN CONNECTION WITH THE FURNISHING, PERFORMANCE, OR USE OF THIS DOCUMENTATION. THE INFORMATION CONTAINED IN THIS DOCUMENTATION IS SUBJECT TO CHANGE WITHOUT NOTICE.

The Licensed Software and Documentation are deemed to be commercial computer software as defined in FAR 12.212 and subject to restricted rights as defined in FAR Section 52.227-19 "Commercial Computer Software - Restricted Rights" and DFARS 227.7202, et seq. "Commercial Computer Software and Commercial Computer Software Documentation," as applicable, and any successor regulations, whether delivered by Veritas as on premises or hosted services. Any use, modification, reproduction release, performance, display or disclosure of the Licensed Software and Documentation by the U.S. Government shall be solely in accordance with the terms of this Agreement.

Veritas Technologies LLC 500 E Middlefield Road Mountain View, CA 94043

<http://www.veritas.com>

#### Technical Support

Technical Support maintains support centers globally. All support services will be delivered in accordance with your support agreement and the then-current enterprise technical support policies. For information about our support offerings and how to contact Technical Support, visit our website:

#### <https://www.veritas.com/support>

You can manage your Veritas account information at the following URL:

#### <https://my.veritas.com>

If you have questions regarding an existing support agreement, please email the support agreement administration team for your region as follows:

Worldwide (except Japan) [CustomerCare@veritas.com](mailto:CustomerCare@veritas.com)

Japan CustomerCare Japan@veritas.com

#### Documentation

The latest documentation is available on the Veritas website:

<https://sort.veritas.com/documents>

#### Documentation feedback

Your feedback is important to us. Suggest improvements or report errors or omissions to the documentation. Include the document title, document version, chapter title, and section title of the text on which you are reporting. Send feedback to:

#### [APPL.docs@veritas.com](mailto:xyz@veritas.com)

You can also see documentation information or ask a question on the Veritas community site:

<http://www.veritas.com/community/>

#### Veritas Services and Operations Readiness Tools (SORT)

Veritas Services and Operations Readiness Tools (SORT) is a website that provides information and tools to automate and simplify certain time-consuming administrative tasks. Depending on the product, SORT helps you prepare for installations and upgrades, identify risks in your datacenters, and improve operational efficiency. To see what services and tools SORT provides for your product, see the data sheet:

[https://sort.veritas.com/data/support/SORT\\_Data\\_Sheet.pdf](https://sort.veritas.com/data/support/SORT_Data_Sheet.pdf)

## Contents Louis

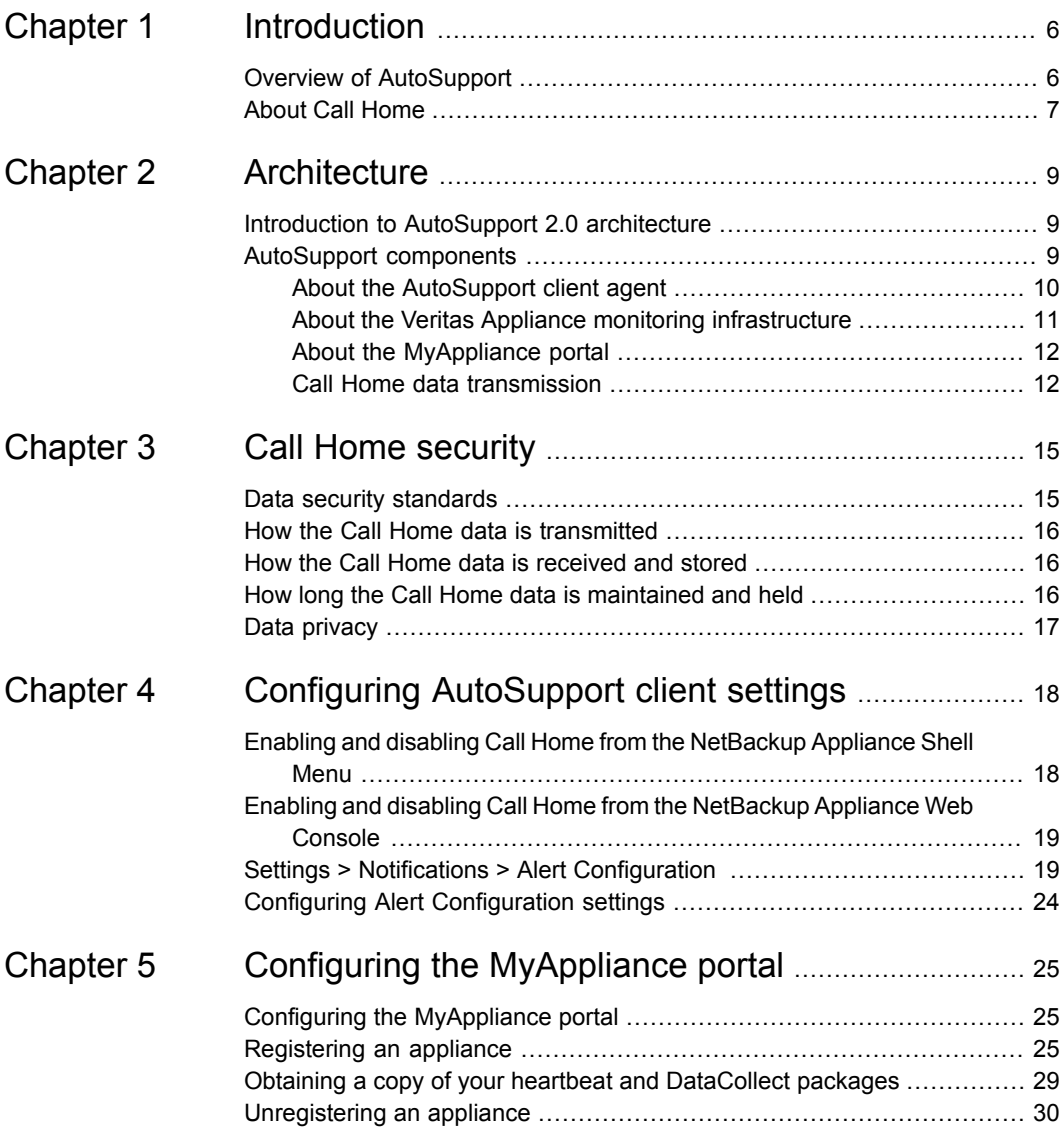

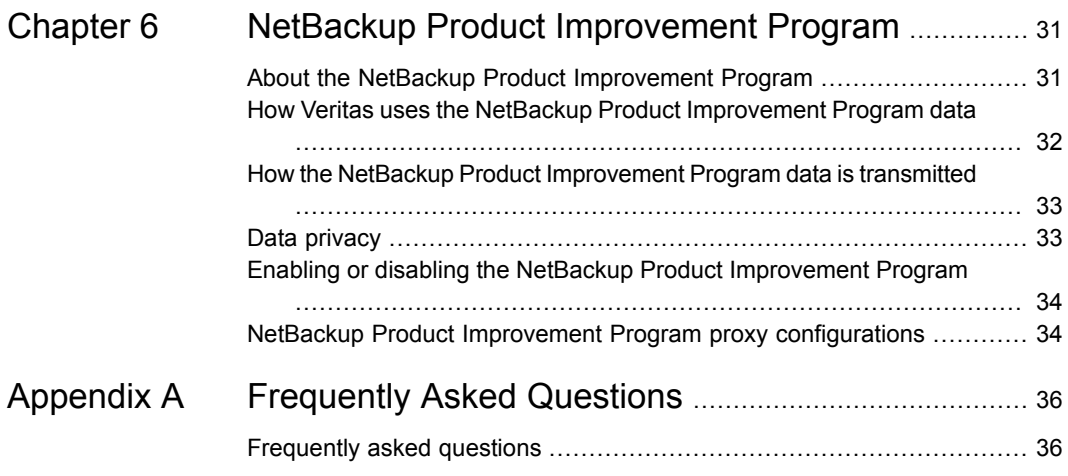

## Chapter

# <span id="page-5-0"></span>Introduction

This chapter includes the following topics:

- <span id="page-5-1"></span>**Overview of [AutoSupport](#page-5-1)**
- **About Call [Home](#page-6-0)**

## **Overview of AutoSupport**

Veritas AutoSupport is a set of infrastructures, processes, and systems that enhance the support experience through proactive monitoring of Veritas Appliance hardware and software. AutoSupport also provides automated error reporting and support case creation.

Through automation, Internet access, and case management integration, Veritas can improve the support process and give our support engineers the tools to solve problems faster. The AutoSupport infrastructure within Veritas analyzes the Call Home data from each appliance to provide proactive customer support and incident response for hardware failures. This feature reduces the need for an administrator to initiate support cases. It also enables Veritas to better understand how customers configure and use appliances, and where improvements would be most beneficial. AutoSupport can also correlate the Call Home data with other site configuration data held by Veritas, for technical support and error analysis. With AutoSupport, Veritas greatly improves the customer support experience.

This document discusses many aspects of AutoSupport, including architecture (how it works), operation (how to configure it), security and data privacy, and technical detail (the data). It primarily focuses on the NetBackup 52xx Appliance and NetBackup 53xx Appliance.

## **AutoSupport 2.0 supported platforms**

AutoSupport 2.0 supports the following NetBackup appliance platforms:

NetBackup 5220 Appliance (software version 2.7.1 and above)

- NetBackup 5230 Appliance (software version 2.7.1 and above)
- NetBackup 5240 Appliance (software version 2.7.3 and above)
- NetBackup 5330 Appliance (software version 2.7.1 and above)
- NetBackup 5340 Appliance (software version 3.1 and above)

#### **Additional information**

For more information and additional documentation on Veritas appliances, please visit the following Information Stores available on the Veritas website:

- [NetBackup](https://www.veritas.com/product/backup-and-recovery/netbackup-appliances.html) Appliance Home Page
- <span id="page-6-0"></span>■ Veritas [Technical](https://www.veritas.com/support) Support Page
- Veritas [Appliance](http://go.symantec.com/autosupport) Services Page

## **About Call Home**

Your appliance can connect with a Veritas AutoSupport server and upload hardware and software information. Veritas support uses this information to resolve any issues that you might report. The appliance uses the HTTPS protocol and uses port 443 to connect to the Veritas AutoSupport server. This feature of the appliance is referred to as Call Home. It is enabled by default.

**Note:** Call Home is not required, but it serves as a critical step to proactive customer support and incident response for failures.

The following table provides more details to what happens when Call Home is disabled.

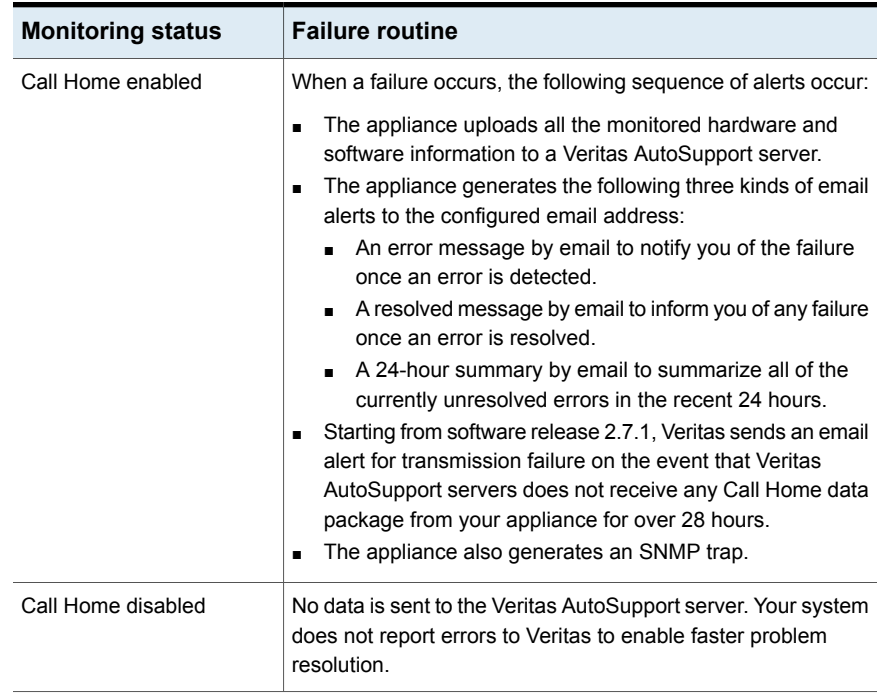

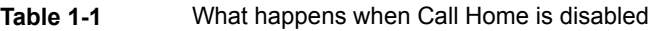

## Chapter

# <span id="page-8-0"></span>**Architecture**

This chapter includes the following topics:

- <span id="page-8-1"></span>Introduction to [AutoSupport](#page-8-1) 2.0 architecture
- [AutoSupport](#page-8-2) components

## **Introduction to AutoSupport 2.0 architecture**

With Appliance Release 2.7.1, a new architecture for both client and server is implemented to expand AutoSupport's ability to improve the customer's support experience. We have created a new client framework that provides modularity in alert management, component monitoring, and software monitoring. It also enables future advanced diagnostics capabilities.

<span id="page-8-2"></span>The AutoSupport 2.0 architecture for both client and server is implemented to expand AutoSupport's ability to improve the customer's support experience. Veritas AutoSupport introduces a framework that provides modularity in alert management, component monitoring, and software monitoring. It also enables future advanced diagnostics capabilities.

## **AutoSupport components**

The AutoSupport technology contains three major components: the AutoSupport client agent, the AutoSupport receiver, and the MyAppliance Portal.

The diagram below outlines the basic AutoSupport architecture.

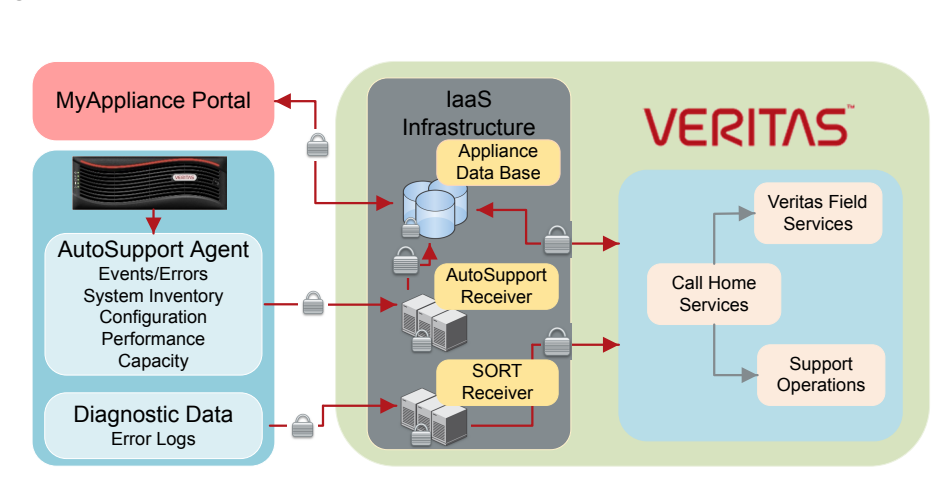

#### **Figure 2-1** AutoSupport 2.0 architecture

## About the AutoSupport client agent

<span id="page-9-0"></span>The AutoSupport client agent constantly monitors the appliance hardware and software components. It responds to critical events by collecting problem diagnostics data, system health data, and inventory data and transmitting it securely to Veritas via the CallHome infrastructure. Veritas Support uses the data to aid in diagnostics and troubleshooting.

## **Appliance hardware monitoring**

Call Home monitors the following hardware components:

- **CPU**
- Disk
- **Fan**
- Power supplies
- Environmental telemetry data
	- System temperatures
	- System voltages
	- Fan speeds
	- BBU charge status
- RAID controllers
- RAID volume groups
- System temperature
- System board components by the Integrated Platform Management Interface (IPMI) and the Baseboard Management Controller (BMC) chip
- Storage subsystems (shelves and interconnects)

### **Appliance software monitoring**

Software monitoring is based on the appliance model of the monitoring agent.

The AutoSupport client agent monitors the following data specific to application configuration and performance .

- Capacity utilization
- Firmware
- MSDP performance
- Application versions
- <span id="page-10-0"></span>■ Operating system packages
- Patches and Emergency Engineering Binaries (EEBs)

## About the Veritas Appliance monitoring infrastructure

The Veritas Appliance monitoring infrastructure comprises two independent recipient servers: the AutoSupport receiver and the SORT data receiver.

Veritas utilizes managed infrastructure as a service (IaaS) facility located within the continental United States to host this infrastructure and is highly redundant.

Veritas CallHome Services (CHS) teams are located in three geographically suited locations: the United States, Ireland, and Singapore to provide first-line global incident response and 24-hour monitoring.

Veritas Support includes Veritas CallHome Services, Veritas Enterprise Support Operations and Veritas Field Services, all of which are globally staffed for "Follow-the-Sun" support.

When an appliance transmits event data to Veritas, it is sent to the Veritas Appliance Monitoring infrastructure servers. In the event of a heartbeat failure, the CHS team is alerted. The appliance also transmits a DataCollect package to the SORT receiver, and an incident ticket is opened to track the status. A CHS engineer triages the incident and determines the course of action. The CHS engineer then escalates the issue to Support Operations or dispatches a hardware repair order to Veritas Field Services.

## About the MyAppliance portal

<span id="page-11-0"></span>The MyAppliance web portal provides a centralized registration and support experience as well as an Information Store for Veritas appliances. You can also access best practices and additional knowledge base articles, as well as register and maintain administrative contact and location information for appliances.

<span id="page-11-1"></span>**Note:** Registering appliances on the MyAppliance portal is not required, but it serves as a critical step in the support process. Registration ensures Veritas's ability to contact the right person in the event of an identified appliance failure, and to dispatch field services to the correct location for repairs.

## Call Home data transmission

The AutoSupport Client Agent transmits data on a routine basis to provide proactive monitoring and advanced diagnostics for support purposes. These data collections and transmissions are classified into 4 primary categories:

- **Event data**
- Configuration and Inventory data
- Telemetry and Performance data
- Diagnostic data

The following section describes each category, their transmission interval, and basic properties:

### **Event data condition**

Interval:

Immediately upon an event detection, such as a hardware or software fault or failure

Basic properties:

- Appliance mode (master or media server)
- Appliance state (healthy or not healthy)
- Serial number
- Time of failure
- Firmware versions

Extended attributes of only the failed components:

Battery voltage level, charge state, etc.

## **System Inventory & Configuration Data**

Interval:

■ Once per 24 hours

Basic properties:

- Inventory of all hardware components including:
	- Manufacturer
	- Model
	- Serial Number
	- Type
	- Location
	- Firmware
	- Other component-specific metadata or attributes provided by the component vendor
- Configuration data including user-defined configuration states:
	- Storage configuration
	- Network information
	- Feature enable/disable flags
- Telemetry and performance data:
	- Storage utilization
	- Extended attributes of certain components, for example, battery voltage, charge state, thermal sensor data, fan speeds, and power supply voltages.

## **DataCollect package**

Interval:

- Every three days
- If a failure state is detected in the interim time, within 30 minutes, the DataCollect package is assembled, and the three-day transmission cadence resets.

Full diagnostic and hardware configuration inventory:

- Operating system diagnostics:
	- System message log (/var/log/messages)
	- dmesg log
- Boot log
- Disk partition usage  $(df h$  output)
- Memory state information
- iostat disk performance logs
- vmstat **volume performance logs**
- vxfsstat file system performance logs
- IPMI and chassis hardware:
	- IPMI alarm state log
	- IPMI sensor data
	- CPU diagnostic data
	- Field Replaceable Unit (FRU) chassis log
- RAID controllers:
	- RAID adapter logs
	- RAID Battery Backup Unit state log
	- LUN configuration data
- Storage subsystem:
	- Disk group information
	- Expansion shelf diagnostics
	- Enclosure diagnostics
	- Physical disk logs
	- SMART disk diagnostics
- Patch management:
	- Patch install logs

## Chapter

# <span id="page-14-0"></span>Call Home security

This chapter includes the following topics:

- Data security [standards](#page-14-1)
- How the Call Home data is [transmitted](#page-15-0)
- How the Call Home data is [received](#page-15-1) and stored
- <span id="page-14-1"></span>How long the Call Home data is [maintained](#page-15-2) and held
- Data [privacy](#page-16-0)

## **Data security standards**

All data that is transmitted to Veritas from an appliance is done with industry standard high encryption methods. The following data security standards are applied to all AutoSupport data sent between the client and server, and the data communication between the different components inside the client:

- AES-128/256/384 encryption
- RSA-1024/2048 encryption
- SHA-256/384 certification authentication
- TLS-encrypted transmission by HTTPS PUT over port 443/tcp

**Note:** The NetBackup appliances with software version 2.6.1.x only support the SHA-1 certification authentication. Technical article 000108230 recorded this issue. Follow the instructions on the document to upgrade your appliance to enable CallHome support for SHA-256 certification authentication.

## **How the Call Home data is transmitted**

<span id="page-15-0"></span>All data that is transmitted to Veritas from an appliance is done with TLS-encrypted transmission by HTTPS PUT over port 443/tcp.

Registration data is sent to <https://api.appliance.veritas.com>

Call Home data is sent to [https://receiver.appliance.veritas.com.](https://receiver.appliance.veritas.com)

DataCollect packages are sent to [https://sort.veritas.com.](https://sort.veritas.com)

**Note:** If you configure a proxy server on the appliance, the proxy must accept connections from the above mentioned URLs in order for the AutoSupport platform to work.

The infrastructure consists of a set of endpoints with a mix of static and dynamic IP pools for load balancing and high availability. Registration and Call Home data have static IP pools, whereas the **DataCollect** package transmission endpoint has a dynamic IP pool. Veritas highly recommends using DNS or fully qualified hostname resolution provisioning at the proxy and/or firewall level to reduce the chance of possible service interruptions.

**Make sure you enable on the appliance, the proxy, and/or the firewall to outbound 443/TCP TLS socket connections to the URL's above.**

<span id="page-15-1"></span>For more information regarding the Call Home data transmission infrastructure, see the following technical article on Veritas Support website:

[https://www.veritas.com/support/en\\_US/article.000126756](https://www.veritas.com/support/en_US/article.000126756)

## **How the Call Home data is received and stored**

<span id="page-15-2"></span>All data transmitted to Veritas is held within a managed IaaS infrastructure within the continental United States.

Only specific authorized Support and Engineering personnel have access to the data through authenticated, audited and controlled access.

## **How long the Call Home data is maintained and held**

Veritas maintains the data collected for the maintenance life-cycle of each machine, which is typically 5-7 years. Data may be aggregated and anonymized for further use internally for research and development purposes beyond these timelines.

## **Data privacy**

<span id="page-16-0"></span>Veritas AutoSupport collects limited configuration data that some customers may deem sensitive, such as the appliance hostname and IP addresses. This data is collected for the sole purpose of providing Veritas Technical Support with additional context for troubleshooting purposes. Veritas recognizes the sensitivity of this data in the eyes of the customer and upholds stringent security practices to secure it.

For more information on how Veritas manages customer privacy, visit [https://www.veritas.com/about/privacy/.](https://www.veritas.com/about/privacy)

## Chapter

# <span id="page-17-0"></span>Configuring AutoSupport client settings

This chapter includes the following topics:

- Enabling and disabling Call Home from the [NetBackup](#page-17-1) Appliance Shell Menu
- Enabling and disabling Call Home from the [NetBackup](#page-18-0) Appliance Web Console
- <span id="page-17-1"></span>Settings > Notifications > Alert [Configuration](#page-18-1)
- Configuring Alert [Configuration](#page-23-0) settings

## **Enabling and disabling Call Home from the NetBackup Appliance Shell Menu**

You can enable or disable Call Home from both, the NetBackup Appliance Web Console and the NetBackup Appliance Shell Menu. Call Home is enabled by default.

#### **To enable or disable Call Home from the NetBackup Appliance Shell Menu**

- **1** Log on to the NetBackup Appliance Shell Menu.
- **2** To enable Call Home, run the Main > Settings > Alerts > CallHome Enable command.
- **3** To disable Call Home, run the Main > Settings > Alerts > CallHome Disable command.

For more information on Main  $>$  Settings  $>$  Alerts  $>$  CallHome commands, refer to the *NetBackup Appliance Command Reference Guide*.

## **Enabling and disabling Call Home from the NetBackup Appliance Web Console**

<span id="page-18-0"></span>The following procedures describe how to use the NetBackup Appliance Web Console to enable and disable Call Home on a NetBackup appliance.

**To configure Call Home on a 52xx appliance from the NetBackup Appliance Web Console**

- **1** Log on to the NetBackup Appliance Web Console and navigate to the **Settings**> **Notification** > **Alert Configuration** page.
- **2** Select the **Enable Call Home** check box.

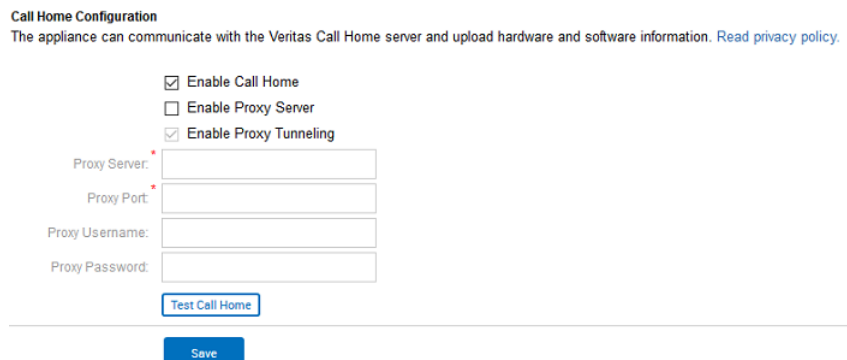

**3** To test the Call Home functionality, click on Test Call Home at the bottom of the screen. The system attempts to push a heartbeat package to Veritas. Upon success, the following message appears:

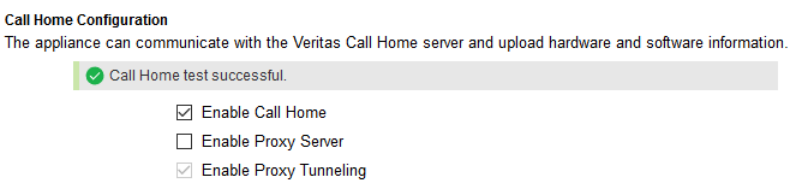

<span id="page-18-1"></span>**4** Click **Save**.

## **Settings > Notifications > Alert Configuration**

The **Settings > Notifications > Alert Configuration** page provides you with one location from where you can enable SNMP, SMTP, and Call Home alert notifications. The page is divided into three sections. Each section is dedicated to provide details for **SNMP**, **SMTP**, and **Call Home** alert notifications.

Under **Alert Configuration** is the **Notification Interval** field. You must enter the time interval in minutes between two subsequent notifications for the SNMP and the SMTP configurations. The time interval should be in multiples of 15 and it should not be zero.

## **Configuring SNMP**

<span id="page-19-0"></span>[Table](#page-19-0) 4-1 lists the fields from the **SNMP** (Simple Network Management Protocol) section.

| <b>Fields</b>            | <b>Description</b>                                                                                                    |
|--------------------------|----------------------------------------------------------------------------------------------------|
| <b>Enable SNMP Alert</b> | Select this check box to enable SNMP alert configuration.                                                                                                    |
| <b>SNMP Server</b>       | Enter the SNMP Server host name. You can enter a host name or<br>an IP address to define this computer. The IP address can be an<br>IPv4 or IPv6 address. Only global-scope and unique-local IPv6<br>addresses are allowed.                                                                                            |
|                          | Notification of the alerts or traps that are generated in the appliance<br>are sent to this SNMP manager.                                                                                                    |
|                          | <b>Note:</b> The NetBackup appliance supports all the SNMP servers in<br>the market. However, the ManageEngine™ SNMP server and the<br>HP OpenView SNMP server are tested and certified for version 2.6.                                                                                                    |
| <b>SNMP Port</b>         | Enter the SNMP Server port number. If you do not enter anything<br>for this variable, then the default port is 162.                                                                                                    |
|                          | <b>Note:</b> Your firewall must allow access from the appliance to the<br>SNMP server through this port.                                                                                                    |
| <b>SNMP Community</b>    | Enter the community to which the alerts or traps are sent. For<br>example, Backup Reporting Department.                                                                                                    |
|                          | You can enter a value that you configured on your SNMP server.<br>For example, your company name. If you do not expect to disclose<br>your company name, Veritas provides the system defined values<br>including: admin group, public, and private. If you do not<br>enter anything, then the default value is public. |

**Table 4-1** SNMP Server Configuration settings

The SNMP MIB file serves as a data dictionary that is used to assemble and interpret SNMP messages. If you configure SNMP, you must import the MIB file into the monitoring software so that the software can interpret the SNMP traps. You can

check the details of the MIB file from the SNMP Server Configuration pane. To check details about the SNMP MIB file, click **View SNMP MIB file**. An SNMP MIB file opens.

For information on how to send a test SNMP trap after configuration, see the following technical article on the Veritas Support website:

<www.veritas.com/docs/TECH208354>

### **Configuring SMTP**

The SMTP mail server protocol is used for outgoing email. You can configure SMTP from the NetBackup Appliance Web Console (**Settings > Alert Configuration > SMTP Server Configuration**).

You can also use the following command in the Shell Menu of your appliance to configure the SMTP server and add a new email account:

Main\_Menu > Settings > Alerts > Email SMTP Add *Server* [Account] [Password], where *Server* is the host name of the target SMTP server that is used to send emails. [Account] and [Password] are optional parameters to identify the name of the account and the account password if authentication is required.

For more information, see the related customer documentation of your appliance.

<span id="page-20-0"></span>[Table](#page-20-0) 4-2 lists the fields from the **SMTP** section of the NetBackup Appliance Web Console.

| <b>Fields</b>                                 | <b>Description</b>                                                                                                    |
|-----------------------------------------------|----------------------------------------------------------------------------------------------------|
| <b>SMTP Server</b>                            | Enter the SMTP (Simple Mail Transfer Protocol) Server host name.<br>Notifications of the alerts that are generated in Appliance are sent<br>using this SMTP server. The IP address can be an IPv4 or IPv6<br>address. Only global-scope and unique-local IPv6 addresses are<br>allowed. |
| <b>Software</b><br><b>Administrator Email</b> | Enter the email ID of the software administrator, to receive software<br>alerts that are specific to the Veritas NetBackup Appliance software.<br>The email ID that you designate receives alerts for the following<br>software conditions:                                             |
|                                               | Host information such as:                                                                                                    |
|                                               | Disk information.<br>Overall backup status.                                                                                                    |
|                                               | Results of last seven backups for each client.                                                                                                    |
|                                               | An email of your catalog backup disaster recovery file.                                                                                                    |
|                                               | A patch installation success report.                                                                                                    |

**Table 4-2** SMTP Server Configuration settings

| <b>Fields</b>                                 | <b>Description</b>                                                                                                    |
|-----------------------------------------------|----------------------------------------------------------------------------------------------------|
| <b>Hardware</b><br><b>Administrator Email</b> | Enter the email ID of the hardware administrator, to receive<br>hardware alerts that are specific to the Veritas NetBackup Hardware<br>Appliance. For example, enter hardwareadmin@usergroup.com.                                                              |
| <b>Email Test</b>                             | A test email is sent to the email address configured above. If the<br>test email is not received, follow the error prompts to check the<br>network connections, SMTP settings, and email settings or contact<br>your system administrator for more assistance. |
| <b>Sender Email</b>                           | Enter the email ID to receive any replies to the alerts or the reports<br>that are sent by the Appliance.                                                                                                    |
| <b>SMTP Account</b>                           | Enter the user name to access the SMTP account.                                                                                                    |
| Password                                      | Enter the password for the above mentioned SMTP user account.                                                                                                    |

**Table 4-2** SMTP Server Configuration settings *(continued)*

You can configure this server to send email reports to a proxy server or to the Veritas Call Home server.

The following describes the supported proxy servers:

- Squid
- Apache
- TMG

**Note:** NTLM authentication in the proxy configuration is also supported.

Starting with NetBackup appliance 2.6.1.1, all email notifications that get generated by the appliance use the same SMTP settings. These emails include hardware monitoring notifications and NetBackup job notifications. The configuration settings are located under **Settings > Notification > Alert Configuration** in the NetBackup Appliance Web Console or Main Menu > Settings > Alerts in the NetBackup Appliance Shell Menu. These settings override any previous SMTP setup you may have previously used to send NetBackup job notifications.

**Note:** If you had already configured the appliance SMTP settings before you upgraded to NetBackup appliance 2.6.1.1, you may need to re-save the configuration in order for NetBackup to use it. In the NetBackup Appliance Web Console, go to **Settings > Notification > Alert Configuration** and click **Save**. Or in the NetBackup Appliance Shell Menu, go to Main Menu  $>$  Settings  $>$  Alerts and resubmit the SMTP and SenderID settings.

## **Configuring Call Home**

<span id="page-22-0"></span>[Table](#page-22-0) 4-3 lists the fields from the **Call Home Configuration** section.

| <b>Fields</b>                           | <b>Description</b>                                                 |
|-----------------------------------------|--------------------------------------------------------------------|
| <b>Enable Call Home</b>                 | Select this check box to enable Call Home alert configuration.     |
| <b>Enable Proxy Server</b>              | Select this check box to enable proxy.                             |
| <b>Enable Proxy</b><br><b>Tunneling</b> | Select this check box if your proxy server supports SSL tunneling. |
| <b>Proxy Server</b>                     | Enter the name of the proxy server.                                |
| <b>Proxy Port</b>                       | Enter the port number of the proxy server.                         |
| <b>Proxy Username</b>                   | Enter the user name to log into the proxy server.                  |
| <b>Proxy Password</b>                   | Enter the password for the user name to log into the proxy server. |

**Table 4-3** Call Home Configuration settings

When Call Home is enabled, you can test whether or not Call Home is working correctly by clicking the **Test Call Home** option that is available below the Call Home configuration settings.

**Note:** The **Test Call Home** option is active on the NetBackup Appliance Web Console only when Call Home is enabled.

The following describes the supported proxy servers:

- Squid
- Apache
- TMG

NTLM is the supported authentication method for Call Home proxy settings.

## **Configuring Alert Configuration settings**

<span id="page-23-0"></span>This section provides the procedure to configure the SNMP, SMTP, and Call Home server settings using the **Settings > Notification > Alert Configuration** page.

**To configure the SNMP, SMTP, and Call Home server settings**

- **1** Log on to the NetBackup Appliance Web Console.
- **2** Click **Settings > Notification > Alert Configuration**.

The system displays the **Alert Configuration** page.

The **Alert Configuration** page is divided into three sections to enable and provide details for **SNMP**, **SMTP**, and **Call Home**.

- **3** In the **Notification Interval** field, enter the time interval in minutes between two subsequent notifications for **SNMP**, **SMTP**, and **Call Home** alert configurations.
- **4** Enter the SNMP settings in the provided fields. A description of the SNMP parameters is available in [Table](#page-19-0) 4-1.
- **5** Enter the SMTP settings in the provided fields. A description of the SMTP parameters is available in [Table](#page-20-0) 4-2.

The appliance uses the global server settings to send email notifications to the SMTP server that you specify.

- **6** Enter the Call Home settings in the provided fields. A description of the Call Home parameters is available in [Table](#page-22-0) 4-3.
- **7** Click **Save**, to save the SNMP, SMTP, and Call Home settings.

Chapter

# <span id="page-24-0"></span>Configuring the MyAppliance portal

This chapter includes the following topics:

- Configuring the [MyAppliance](#page-24-1) portal
- [Registering](#page-24-2) an appliance
- <span id="page-24-1"></span>Obtaining a copy of your heartbeat and [DataCollect](#page-28-0) packages
- [Unregistering](#page-29-0) an appliance

## **Configuring the MyAppliance portal**

The MyAppliance portal is integrated with the MyVeritas portal and can be accessed directly at <https://my.appliance.veritas.com> or [https://my.veritas.com.](https://my.veritas.com) In either case, if you do not have a user account, you can click **REGISTER NOW** to register for a new Veritas Account Manager (VAM) user account at the portal. The VAM credentials also give you access to MyVeritas, MySupport, Customer Care, and other Veritas web portals.

<span id="page-24-2"></span>Once the VAM credentials are validated, navigate to the **Appliances** tab to visit the MyAppliance web portal. From there, you can register appliances, view and edit existing registered appliances, and inspect heartbeat data.

For more information on the MyAppliance portal, visit [https://my.appliance.veritas.com.](https://my.appliance.veritas.com)

## **Registering an appliance**

The appliance registration is centralized to the MyAppliance portal.

Registering your appliance is a vital step in allowing Veritas the ability to help maximize availability of your appliance, and provide proactive monitoring support. Registration provides Veritas with accurate contact details and site-specific information, which aids in expediting support, field services, and customer notification of failures.

Registering also provides access to additional reporting capabilities for your appliances, such as:

- An overview of all registered appliances
- Capacity and utilization details
- The ability to update contact and site information

Registration also ensures that you are alerted to product updates and other important information about your appliance.

If your appliance has access either directly or through a proxy to the Internet, the registration details populate automatically. If the appliance is not provisioned, the message to verify and update the appliance registration information is displayed.

#### **To register an appliance from the MyAppliance portal**

- **1** Log on to the [MyAppliance](https://my.appliance.veritas.com) portal and start the registration process with one of the following methods:
	- If it is your first visit to the portal, an information page appears. Click on **Register Appliance**.

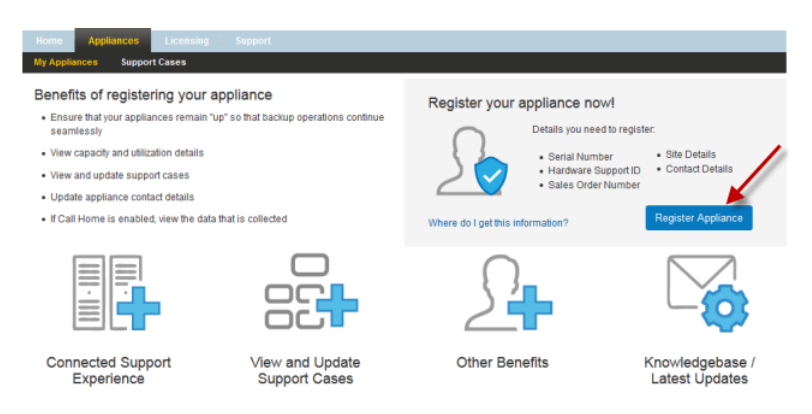

If you have previously registered appliances on your account, navigate to **Appliances > My Appliances** page and click on **Register Appliance**.

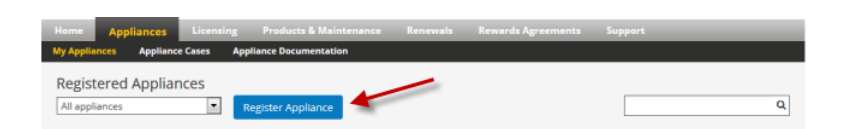

**2** Input the sources of verification. Only two sources are required to register an appliance.

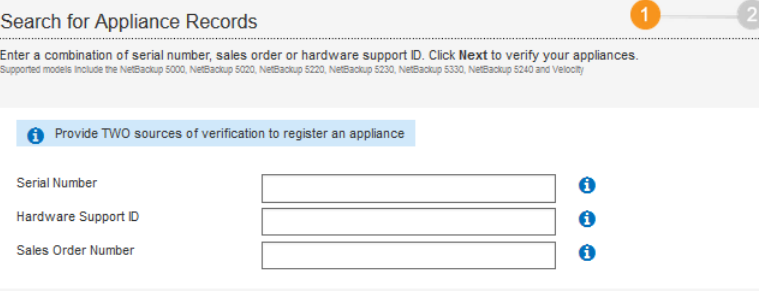

- **3** Click **Next** to initiate a search.
- **4** Choose the appliance you want to register.

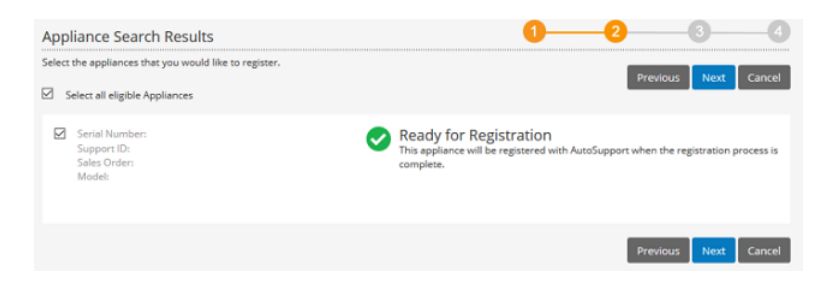

**5** Click **Next** to enter the **Register a New Appliance** page.

**Note:** Any field highlighted with an asterisk is compulsory for registration. Move to the next step only after you have entered the required information.

- **6** In the basic information column, input your company name.
- **7** In the **Appliance Location** column, click the **Add New Site** button to create a new site.
- **8** In the pop-up dialog box, input the site name, site address and other information.
- **9** In the **Select Site** filed, choose the site you created .
- **10** In the **Contact Information** column, click the **Add New Contact** button to create a new primary contact person.
- **11** In the pop-up dialog box, input contact name, email address, phone number and other information.
- **12** In the **Select Contact** field, choose the contact person you created.

**Note:** The **Receive Call Home transmission failure alert** option is checked by default to enable alerts in the event that Veritas has not received a valid Call Home data transmission for over 28 hours. The alert will repeat every 24 hours until a valid data transmission is received.

The option is only available to NetBackup appliance with software release 2.7.1 and later.

If you have spam filtering enabled, configure your filtering settings to allow emails from this sender ID: appliance.veritas.com.

Uncheck the option if you no longer want to receive an alert from Veritas for Call Home transmission failure.

#### **13** Verify the information and click **Submit**.

Notification pops up to inform that your appliance is registered successfully.

#### **To update appliance information manually**

Upon registration appliance information including hostname and version are expected to update to the portal. In the event that such appliance information is not displayed, try the following actions to update it manually.

- **1** Verify your appliance has access directly or through a proxy to Veritas servers.
- **2** Verify Call Home is enabled by using command settings > Alerts > CallHome Test in the NetBackup Appliance Shell Menu.
- **3** Update the appliance information manually using command support > Collect Inventory in the NetBackup Appliance Shell Menu.

## **Obtaining a copy of your heartbeat and DataCollect packages**

<span id="page-28-0"></span>**To obtain a copy of your heartbeat package**

**1** Log on to the [MyAppliance](https://my.appliance.veritas.com) portal, and select the desired appliance from the list of registered systems.

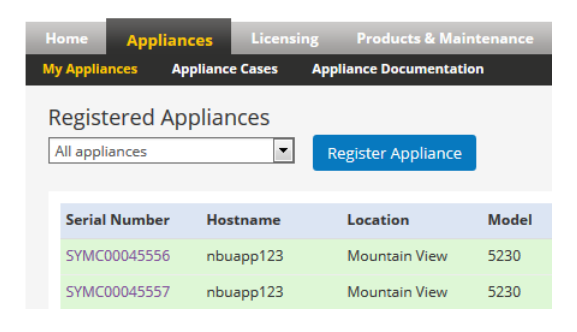

**2** Click on the serial number to manage your appliance .

In the Appliance management page, you can view two tabs, including **Appliance Details** and **CallHome Data**.

**3** Click on the **CallHome Data** tab to view your heartbeat data. The **Last Refresh** field shows the timestamp for the last heartbeat data transmission.

You can also click **Save as CSV** to export a copy of the data as a comma-separated value list.

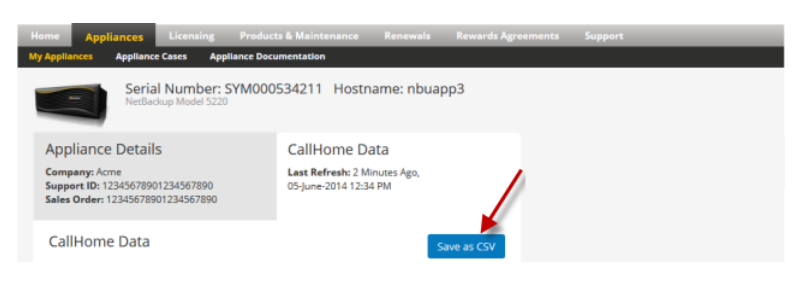

#### **To obtain a copy of your DataCollect package**

**1** Log on to the Appliance Shell Menu and run the support > DataCollect command. The collection process takes several minutes and completes with the following message:

All logs have been collected in /tmp/DataCollect.zip

<span id="page-29-0"></span>**2** Retrieve the package file with the Support > Logs > Share Open command.

## **Unregistering an appliance**

If an appliance is decommissioned or otherwise removed from your environment, you can unregister it from the **Appliances > My Appliances** page of the [MyAppliance](https://my.appliance.veritas.com) portal.

#### **To unregister an appliance**

**1** From the **Appliances > My Appliances** page, click on the appliance that you want to unregister.

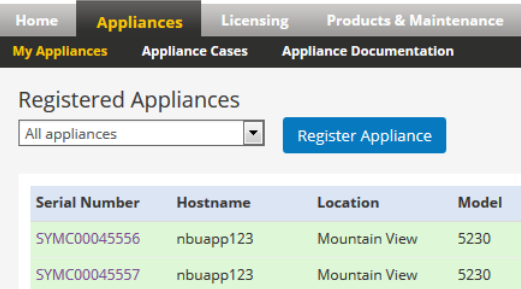

**2** On the appliance **Details** page that appears, click **Unregister Appliance**.

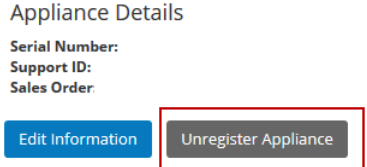

**3** A confirmation pop-up window appears. Click **Confirm Unregister**.

## Chapter

# <span id="page-30-0"></span>NetBackup Product Improvement Program

This chapter includes the following topics:

- About the NetBackup Product [Improvement](#page-30-1) Program
- How Veritas uses the NetBackup Product [Improvement](#page-31-0) Program data
- How the NetBackup Product [Improvement](#page-32-0) Program data is transmitted
- Data [privacy](#page-32-1)
- <span id="page-30-1"></span>Enabling or disabling the NetBackup Product [Improvement](#page-33-0) Program
- NetBackup Product Improvement Program proxy [configurations](#page-33-1)

## **About the NetBackup Product Improvement Program**

The NetBackup Product Improvement Program is a feature that allows NetBackup to collect deployment and usage data periodically. The collected information helps identify how customers deploy and use NetBackup. For example, the collected data assists in identifying which features are used most often and what the usage patterns of those common features are. The aggregated data allows the NetBackup development and support teams to plan product improvements for ease of use, performance, installation, and many other product areas.

Participation in the Product Improvement Program is enabled by default on NetBackup appliances, with the default AutoSupport Call Home functionality. Disabling Call Home also disables the extended collection of product telemetry data.

The data that is collected and transmitted includes deployment and usage information, as follows:

Deployment information:

- Hardware and software configuration specifics of each server:
	- IP address, IP type
	- Fully qualified domain name (FQDN)
	- Alias, host name, host ID, platform, and architecture
- CPU name, type, clock speed, etc.
- Time zone
- **Environmental language**
- Operating system version level
- Memory size
- Licensed NetBackup software version
- Licensed NetBackup software features and installed packages
- Additional Veritas packages that are installed
- NetBackup Appliance deployment information

Usage information:

- Client counts by policy type and platform
- Media server counts by NetBackup version and platform
- <span id="page-31-0"></span>■ Policy count by policy type
- Media counts by media on hold and retention level
- Storage Lifecycle Policy (SLP) counts by operation type

## **How Veritas uses the NetBackup Product Improvement Program data**

The information that is collected through the Product Improvement Program is automatically and asynchronously transferred to Veritas periodically through secure channels.

Veritas uses the collected information internally for statistical product deployment analytics to do the following:

■ Identify and analyze trends and comparisons in the aggregated install base.

- Understand NetBackup licensed software product hardware and software deployment configurations.
- Improve Veritas products and services.
- <span id="page-32-0"></span>Enhance technical support issue research.

## **How the NetBackup Product Improvement Program data is transmitted**

The NetBackup Product Improvement Program communicates using Secure Socket Layer (SSL) over port 443/tcp. The system needs to be able to access the host https://telemetry.veritas.com.

#### **Example communication flow**

- **1** Test access and open a port to https://telemetry.veritas.com
- **2** Perform a HEAD request on /data/uploader/nbupload.conf
- **3** Perform a GET request on /data/uploader/nbupload.conf
- **4** Perform a POST operation to /uploader/submit/nb

The client system initiates all communication. Some communications are bidirectional when the appliance requests data that is hosted on the telemetry system.

<span id="page-32-1"></span>For example, the GET request provides an ability to dynamically update the collection parameters without installing or updating a normal patch or release. These dynamic updates are only collection updates, and the process does not deploy any additional code to the client. The most typical updates are changes in collection parameters, such as a command flag, or the addition of running a NetBackup command to collect additional configuration and run-time information.

## **Data privacy**

The Veritas NetBackup Product Improvement Program does not track personally identifiable data, nor does it transfer information about the specific data that the software protects. To learn more on what information we collect or process about you and what we do with this information when you use Veritas NetBackup Appliance, see theVeritas [NetBackup](https://www.veritas.com/content/dam/Veritas/docs/policies/ga_ent_ds_veritas%20netbackup%20appliance%20privacy%20notice_en.pdf) Appliance Privacy Notice.

If you want to inspect the data that is sent to Veritas, it is located in the root file system of the appliance:

/var/symantec/telemetry/telemetry<timestame><randomstring>/DATA/nb-install/1/telemetry\_data.json

For example,

/var/symantec/telemetry/telemetry201402241031WdH/DATA/nb-install/1/telemetry\_data.json

You can also use the MyAppliance portal to check the Call Home data that is sent to Veritas.

<span id="page-33-0"></span>See "Obtaining a copy of your heartbeat and [DataCollect](#page-28-0) packages" on page 29.

## **Enabling or disabling the NetBackup Product Improvement Program**

The NetBackup Product Improvement Program is automatically enabled by default upon installation of a NetBackup integrated appliance. You can disable the Product Improvement Program in two ways:

■ By disabling Call Home By default, the NetBackup Product Improvement Program is tied to the Call Home enablement function. To enable or disable the Product Improvement Program, enable or disable Call Home.

**Note:** Disabling Call Home is not recommended, as it affects the appliance's ability to report error conditions to Veritas, as well as delay the time to repair in failure situations.

■ By editing the bpsetconfig file

To edit the bpsetconfig file, log on to the NetBackup Appliance Shell Menu as a NetBackupCLI user and run the following command:

/usr/openv/netbackup/bin/bpsetconfig –set TELEMETRY\_UPLOAD=NO The attribute is stored in /usr/openv/netbackup/bp.conf

<span id="page-33-1"></span>**Note:** Since the NetBackup Product Improvement Program is also tied to the Call Home enablement function, disabling or enabling the Call Home functionality at any time resets the TELEMETRY UPLOAD value back to a factory default state.

## **NetBackup Product Improvement Program proxy configurations**

The NetBackup Product Improvement Program supports proxy configurations.

#### **To configure a proxy for the Product Improvement Program on an appliance**

**1** Log on to the NetBackup Appliance Shell Menu as a NetBackupCLI user and run the following command:

/usr/openv/netbackup/bin/nbtelemetry

**2** Use the following commands to complete the configuration:

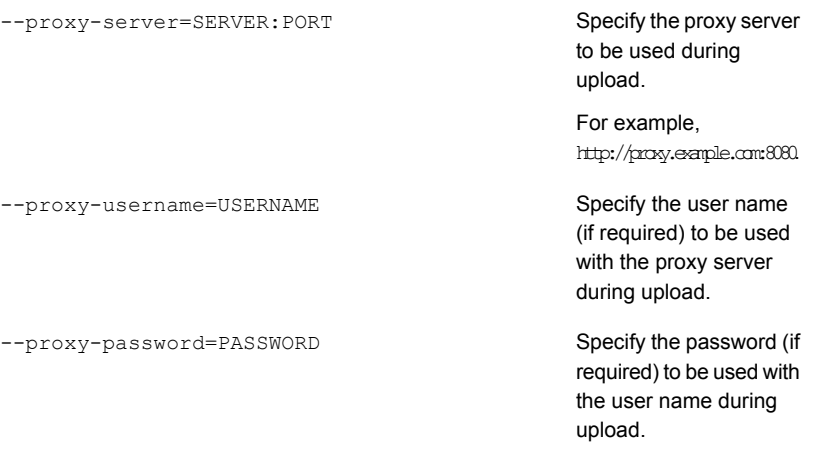

- **3** When the proxy configuration is complete, make sure that the proxy server settings allow connections from the following URLs:
	- <https://receiver.appliance.veritas.com> (appliance registration data)
	- <https://sort.veritas.com> (DataCollect packages)

Appendix **A**

# <span id="page-35-0"></span>Frequently Asked **Questions**

<span id="page-35-1"></span>This appendix includes the following topics:

■ [Frequently](#page-35-1) asked questions

## **Frequently asked questions**

#### **Which Veritas appliances support the Veritas AutoSupport functionality?**

The Veritas AutoSupport functionality is currently implemented in the following appliances:

- The Veritas NetBackup 50xx De-duplication Appliance, software version D1.2 or later
- The Veritas NetBackup 52xx and 5330 Appliance, software version 2.7.1 or later
- The Veritas Backup Exec 3600 Appliance, software version 2.0.189 or later

**Note:** Appliances running on earlier versions of software can upgrade to the latest appliance-specific software release for proactive hardware monitoring capabilities.

## **Is Veritas AutoSupport a free service?**

Yes. Veritas AutoSupport is included at no extra cost with the maintenance services purchased with the appliance. Veritas AutoSupport is aimed to improve the registration and support experience for appliance customers. The long term mission of AutoSupport is to provide high reliability, availability, and serviceability to the Veritas appliance.

#### **Does AutoSupport allow remote changes or monitoring of any process, operation, or functionality on the device?**

Current appliance releases do not provide any remote access or configuration change capability.

### **Does the appliance verify any certificate revocation lists (CRL) when it connects to the AutoSupport service?**

Veritas does not validate client-side certificates, as they are self-signed.

#### **Is the AutoSupport service certificate issued by a trusted certification authority?**

Veritas VeriSign™ uses Symantec VeriSign™ Root Authority for the URLs that AutoSupport uses.

#### **Does the appliance support localroot certificate authorities so that it can be intercepted and scanned, and block content of the HTTPS flow?**

No. Veritas appliance does not support any local certificate authority.

#### **Can the Call Home process submit any data that is stored on the NetBackup target volumes?**

No. The Call Home data collector only looks at volume performance metadata and does not inspect the content of the data that is stored on the volumes.

### **Can you provide assurance that a file cannot be copied from the appliance and transmitted?**

The system is designed to sweep a designated directory structure for files to be packaged as part of the DataCollect process. A file can possibly be copied to that directory structure and subsequently transmitted to Veritas. However, the timing of such a process is precise, and the data is not held for any length of time before transmission.

## **Is Call Home an outbound connection only?**

Yes. Call Home is an outbound-only connection.